# Experiment HP-8: The Galvanic Skin Response (GSR) and Investigation into 'Cheating'

This iWorx lab experiment was graciously provided by Dr. Paul Wagner and Dr. Tracy Wagner, Asst. Professors, Washburn University, Topeka, KS.

### **Equipment Required**

PC or Mac Computer

IWX/214, USB cable, IWX/214 power supply

GSR-200 GSR amplifier, electrodes, and cable

PT-104 Pulse plethysmograph

Folder of 10 Photographs - include neutral and emotional photos

Directions for the Investigators and Subjects

#### **Start the Software**

- 1. Click on LabScribe
- 2. Click Settings → Human Psychophysiology → GSR-Investigation
- 3. Once the settings file has been loaded, click the **Experiment** button on the toolbar to open any of the following documents:
  - Appendix
  - Background
  - Labs
  - Setup (opens automatically)

### **GSR and PT-104 Setup**

- 1. Locate the PT-104 pulse plethysmograph and plug it into the Channel 3 input of the IWX/214 (<u>Figure HP-8-S1</u>).
- 2. Locate the GSR-200 galvanic skin response amplifier, male-male DIN8 cable, and GSR electrodes (<u>Figure HP-8-S2</u>) in the iWorx kit.
- 3. Plug one end of the male-male DIN8 cable into the female DIN8 connector on the GSR-200 galvanic skin response amplifier. Plug the other end of the DIN8 cable into the Channel 4 input of the IWX/214 (Figure HP-8-S3)

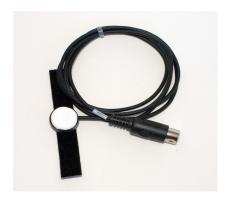

Figure HP-8-S1: PT-104 pulse plethysmograph.

## Calibration of GSR Amplifier

- 1. Place the GRS electrodes on the lab bench so they are not touching any surfaces.
- 2. Click on the Record button; record data for 1 minute.
- 3. Click on the Stop button.

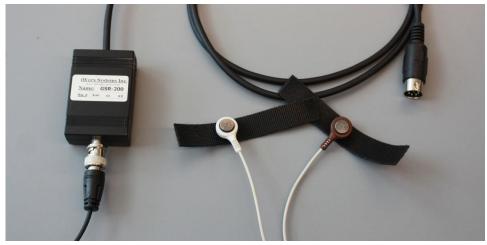

Figure HP-8-S2 The GSR-200 galvanic skin response amplifier.

- 4. Set the baseline to zero:
  - Click V2-V1 to the right of the GSR channel
  - Click Set Offset (<u>Figure HP-8-S4</u>)
  - Set the offset to 0 and check Apply to all blocks
  - · Click OK.

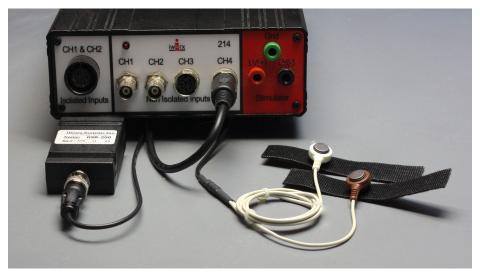

Figure HP-8-S3: The equipment needed to record GSR.

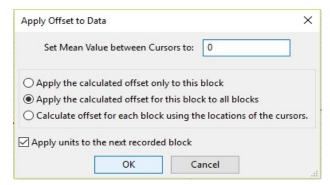

Figure HP-8-S4: Apply Offset window for setting the GSR unit to "0".

**Note:** The GSR-200 galvanic skin response amplifier is factory calibrated so that an output of 1 Volt is equal to 5 microSiemens ( $\mu$ S). This calibration factor is programmed into the LabScribe recording software by the GSR-Investigation-LS2 settings file used in this experiment.

- 5. To check the programming of the calibration:
  - Click on V2-V1 to the right of the Skin Conductance Level channel to open the channel menu.
  - Select Simple.
  - The Simple Units Calibration window will appear with the values for the two-point calibration of the GSR-200 amplifier already entered.

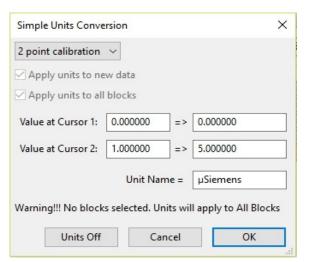

Figure HP-8-S5: Simple Units Conversion window for GSR-200 amplifier.

**Note:** These exercises are best performed in groups of 4 or 6 individuals. Plan accordingly so that each group has enough members so that some are investigators and some are suspects.

#### SEE APPENDIX FOR PERTINENT INSTRUCTIONS FOR THIS EXPERIMENT.